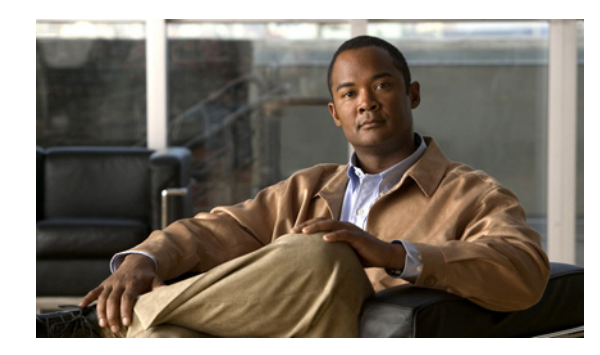

## **CHAPTER 7**

# <span id="page-0-1"></span>**Configuring Real Servers and Server Farms**

#### **Date: 2/21/11**

This chapter describes how to configure real servers and server farms on the Cisco Application Control Engine (ACE) using Cisco Application Networking Manager (ANM).

**Note** When naming ACE objects (such as a real server, virtual server, parameter map, class map, health probe, and so on), enter an alphanumeric string of 1 to 64 characters, which can include the following special characters: underscore (\_), hyphen (-), dot (.), and asterisk (\*). Spaces are not allowed.

If you are using ANM with an ACE module or ACE appliance and you configure a named object at the ACE CLI, keep in mind that ANM does not support all of the special characters that the ACE CLI allows you to use when configuring a named object. If you use special characters that ANM does not support, you may not be able to import or manage the ACE using ANM.

This chapter includes the following sections:

- **•** [Information About Server Load Balancing, page 7-1](#page-0-0)
- **•** [Configuring Real Servers, page 7-4](#page-3-0)
- **•** [Managing Real Servers, page 7-7](#page-6-0)
- **•** [Configuring Server Farms, page 7-16](#page-15-0)
- **•** [Configuring Health Monitoring, page 7-33](#page-32-0)
- **•** [Configuring Secure KAL-AP, page 7-58](#page-57-0)

## <span id="page-0-0"></span>**Information About Server Load Balancing**

Server load balancing (SLB) is the process of deciding to which server a load-balancing device should send a client request for service. For example, a client request can consist of an HTTP GET for a Web page or an FTP GET to download a file. The job of the load balancer is to select the server that can successfully fulfill the client request and do so in the shortest amount of time without overloading either the server or the server farm as a whole.

Depending on the load-balancing algorithm or predictor that you configure, the ACE performs a series of checks and calculations to determine the server that can best service each client request. The ACE bases server selection on several factors, including the server with the fewest connections with respect to load, source or destination address, cookies, URLs, or HTTP headers.

ANM allows you to configure load balancing using:

- **•** Virtual servers—See Configuring Virtual Servers, page 6-2.
- **•** Real servers—See [Configuring Real Servers, page 7-4](#page-3-0).
- **•** Server farms—See [Configuring Server Farms, page 7-16](#page-15-0).
- **•** Sticky groups—See Configuring Sticky Groups, page 8-7.
- **•** Parameter maps—See [Configuring Parameter Maps, page 9-1](#page-0-1).

For more information about SLB as configured and performed by the ACE, see:

- **•** Configuring Virtual Servers, page 6-2
- **•** [Load-Balancing Predictors, page 7-2](#page-1-0)
- **•** [Real Servers, page 7-3](#page-2-0)
- **•** [Server Farms, page 7-4](#page-3-1)
- **•** [Configuring Health Monitoring, page 7-33](#page-32-0)
- **•** [TCL Scripts, page 7-34](#page-33-0)
- **•** [Configuring Stickiness, page 8-1](#page-0-1) This section includes the following topics:
	- **–** [Load-Balancing Predictors, page 7-2](#page-1-0)
	- **–** [Real Servers, page 7-3](#page-2-0)
	- **–** [Server Farms, page 7-4](#page-3-1)

### <span id="page-1-0"></span>**Load-Balancing Predictors**

The ACE uses the following predictors to select the best server to satisfy a client request:

**•** Hash Address—Selects the server using a hash value based on either the source or destination IP address, or both. Use these predictors for firewall load balancing (FWLB).

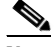

**Note** FWLB allows you to scale firewall protection by distributing traffic across multiple firewalls on a per-connection basis. All packets belonging to a particular connection must go through the same firewall. The firewall then allows or denies transmission of individual packets across its interfaces. For more information about configuring FWLB on the ACE, see the *Cisco 4700 Series Application Control Engine Appliance Server Load-Balancing Configuration Guide*.

- Hash Content— Selects the server by using a hash value based on the specified content string of the HTTP packet body
- **•** Hash Cookie—Selects the server using a hash value based on a cookie name.
- **•** Hash Header—Selects the server using a hash value based on the HTTP header name.
- **•** Hash Layer4—Selects the server using a Layer 4 generic protocol load-balancing method.
- **•** Hash URL—Selects the server using a hash value based on the requested URL.

You can specify a beginning pattern and an ending pattern to match in the URL. Use this predictor method to load-balance cache servers. Cache servers perform better with the URL hash method because you can divide the contents of the caches evenly if the traffic is random enough. In a

redundant configuration, the cache servers continue to work even if the active ACE switches over to the standby ACE. For information about configuring redundancy, see the "Configuring High Availability" section on page 12-1.

- **•** Least Bandwidth—Selects the server with the least amount of network traffic or a specified sampling period. Use this type for server farms with heavy traffic, such as downloading video clips.
- Least Connections—Selects the server with the fewest number of active connections based on server weight. For the least connection predictor, you can configure a slow-start mechanism to avoid sending a high rate of new connections to servers that you have just put into service.
- **•** Least Loaded—Selects the server with the lowest load as determined by information from SNMP probes.
- **•** Response—Selects the server with the lowest response time for a specific response-time measurement.
- **•** Round Robin—Selects the next server in the list of real servers based on server weight (weighted roundrobin). Servers with a higher weight value receive a higher percentage of the connections. This is the default predictor.

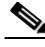

**Note** The different hash predictor methods do not recognize the weight value that you configure for real servers. The ACE uses the weight that you assign to real servers only in the round-robin and least-connections predictor methods.

#### **Related Topics**

[Configuring the Predictor Method for Server Farms, page 7-23](#page-22-0)

### <span id="page-2-0"></span>**Real Servers**

To provide services to clients, you configure real servers on the ACE. Real servers are dedicated physical servers that you typically configure in groups called server farms. These servers provide client services such as HTTP or XML content, website hosting, FTP file uploads or downloads, redirection for web pages that have moved to another location, and so on. You identify real servers with names and characterize them with IP addresses, connection limits, and weight values. The ACE also allows you to configure backup servers in case a server is taken out of service for any reason.

After you create and name a real server on the ACE, you can configure several parameters, including connection limits, health probes, and weight. You can assign a weight to each real server based on its relative importance to other servers in the server farm. The ACE uses the server weight value for the weighted round-robin and the least-connections load-balancing predictors. The load-balancing predictor algorithms (for example, roundrobin, least connections, and so on) determine the servers to which the ACE sends connection requests. For a listing and brief description of the load-balancing predictors, see the ["Load-Balancing Predictors" section on page 7-2.](#page-1-0)

The ACE uses traffic classification maps (class maps) within policy maps to identify traffic that meets defined criteria and to apply specific actions to that traffic based on the SLB configuration.

If a primary real server fails, the ACE takes that server out of service and no longer includes it in load-balancing decisions. If you configured a backup server for the real server that failed, the ACE redirects the primary real server connections to the backup server. For information about configuring a backup server, see the "Configuring Virtual Server Layer 7 Load Balancing" section on page 6-30.

The ACE can take a real server out of service for the following reasons:

**•** Probe failure

 $\mathbf I$ 

- **•** ARP timeout
- **•** Specifying Out Of Service as the administrative state of a real server
- **•** Specifying Inservice Standby as the administrative state of a real server

The Out Of Service and Inservice Standby selections both provide the graceful shutdown of a server.

#### **Related Topics**

- **•** [Configuring Real Servers, page 7-4](#page-3-0)
- **•** [Configuring Health Monitoring for Real Servers, page 7-35](#page-34-0)

### <span id="page-3-1"></span>**Server Farms**

Typically, in data centers, servers are organized into related groups called *server farms*. Servers within server farms often contain identical content (referred to as mirrored content) so that if one server becomes inoperative, another server can take its place immediately. Also, having mirrored content allows several servers to share the load of increased demand during important local or international events, such as the Olympic Games. This phenomenon of a sudden large demand for content is called a *flash crowd*.

After you create and name a server farm, you can add existing real servers to it and configure other server farm parameters, such as the load-balancing predictor, server weight, backup server, health probe, and so on. For a listing and brief description of load-balancing predictors, see the ["Load-Balancing](#page-1-0)  [Predictors" section on page 7-2](#page-1-0).

#### **Related Topics**

[Configuring Server Farms, page 7-16](#page-15-0)

## <span id="page-3-0"></span>**Configuring Real Servers**

Real servers are dedicated physical servers that are typically configured in groups called server farms. These servers provide services to clients, such as HTTP or XML content, streaming media (video or audio), TFTP or FTP services, and so on. When configuring real servers, you assign names to them and specify IP addresses, connection limits, and weight values.

The ACE uses traffic classification maps (class maps) within policy maps to filter specified traffic and to apply specific actions to that traffic based on the load-balancing configuration. A load-balancing predictor algorithm (such as round-robin or least connections) determines the servers to which the ACE sends connection requests. For information about configuring class maps, see the "Configuring Virtual Context Class Maps" section on page 13-6.

This section includes the following topics:

- **•** [Configuring Load Balancing on Real Servers, page 7-4](#page-3-2)
- **•** [Displaying Real Server Statistics and Status Information, page 7-7](#page-6-1)

### <span id="page-3-2"></span>**Configuring Load Balancing on Real Servers**

You can configure load balancing on real servers.

#### **Procedure**

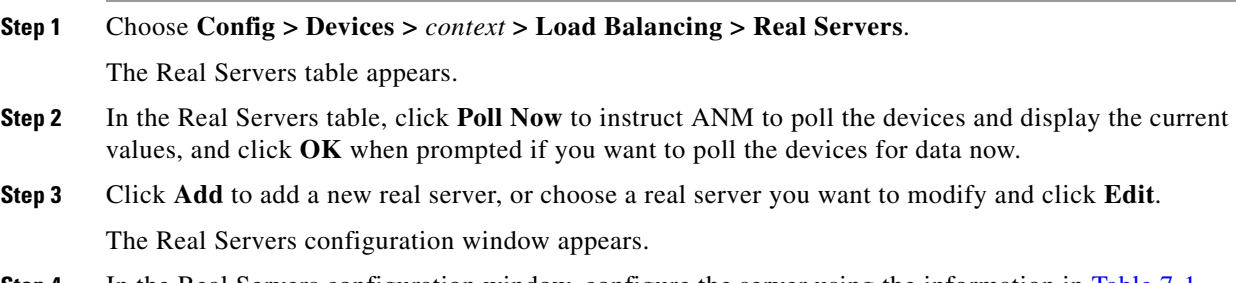

**Step 4** In the Real Servers configuration window, configure the server using the information in [Table 7-1](#page-4-0).

| <b>Field</b>      | <b>Description</b>                                                                                                    |  |
|-------------------|----------------------------------------------------------------------------------------------------|--|
| Name              | Field that allows you to either enter a unique name for this server or accept the automatically<br>incremented value in this field. Valid entries are unquoted text strings with no spaces and a<br>maximum of 64 characters.                                                                                                    |  |
| Type              | Type of server:                                                                                                    |  |
|                   | Host—The real server provides content and services to clients.<br>$\bullet$                                                                                                    |  |
|                   | <b>Redirect</b> —The server redirects traffic to a new location.<br>٠                                                                                                    |  |
| State             | State of the real server:                                                                                                    |  |
|                   | In Service—The real server is in service.<br>$\bullet$                                                                                                    |  |
|                   | <b>Out Of Service—The real server is out of service.</b><br>$\bullet$                                                                                                    |  |
| Description       | Brief description for this real server. Valid entries are strings of up to 240 characters. Spaces and<br>special characters are allowed.                                                                                                    |  |
| <b>IP</b> Address | Field that appears for only real servers specified as hosts.                                                                                                    |  |
|                   | Enter a unique IP address in dotted-decimal format (such as 192.168.11.1). The IP address cannot<br>be an existing virtual IP address (VIP).                                                                                                    |  |
| Fail-On-All       | Field that appears only for real servers identified as host servers.                                                                                                    |  |
|                   | By default, real servers with multiple probes configured for them have an OR logic associated with<br>them, which means that if one of the real server probes fails, the real server fails and enters the<br>PROBE-FAILED state.                                                                                                    |  |
|                   | Check this checkbox to configure a real server to remain in the OPERATIONAL state unless all<br>probes associated with it fail (AND logic).                                                                                                    |  |
|                   | The Fail-On-All function is applicable to all probe types.                                                                                                    |  |
| Min. Connections  | Minimum number of connections to be allowed on this server before the ACE starts sending<br>connections again after it has exceeded the Max. Connections limit. This value must be less than or<br>equal to the Max. Connections value. By default, this value is equal to the Max. Connections value.<br>Valid entries are from 2 to 4000000. |  |
| Max. Connections  | Maximum number of active connections allowed on this server. When the number of connections<br>exceeds this value, the ACE stops sending connections to this server until the number of<br>connections falls below the Min. Connections value. Valid entries are from 2 to 4000000, and the<br>default is 4000000.                             |  |

<span id="page-4-0"></span>*Table 7-1 Real Server Attributes*

![](_page_5_Picture_183.jpeg)

#### *Table 7-1 Real Server Attributes (continued)*

**Step 5** Do one of the following:

- **•** Click **Deploy Now** to deploy this configuration on the ACE and save your entries to the running-configuration and startup-configuration files.
- **•** Click **Cancel** to exit the procedure without saving your entries and to return to the Real Servers table.
- **•** Click **Next** to deploy your entries and to configure another real server.

**Step 6** To display statistics and status information for an existing real server, choose a real server from the Real Servers table, then click **Details**. The **show rserver** *name* **detail** CLI command output appears. See the ["Displaying Real Server Statistics and Status Information" section on page 7-7](#page-6-1) for details.

#### **Related Topics**

- **•** [Managing Real Servers, page 7-7](#page-6-0)
- **•** [Configuring Health Monitoring for Real Servers, page 7-35](#page-34-0)
- **•** [Configuring Server Farms, page 7-16](#page-15-0)
- **•** Configuring Sticky Groups, page 8-7

### <span id="page-6-1"></span>**Displaying Real Server Statistics and Status Information**

You can display statistics and status information for a particular real server.

#### **Procedure**

![](_page_6_Picture_193.jpeg)

#### **Step 4** Click **Close** to return to the Real Servers table.

#### **Related Topics**

- **•** [Configuring Real Servers, page 7-4](#page-3-0)
- **•** [Managing Real Servers, page 7-7](#page-6-0)
- **•** [Displaying Real Servers, page 7-10](#page-9-0)

## <span id="page-6-0"></span>**Managing Real Servers**

This section shows how to display and manage the real servers from the Real Servers window (Config > Operations > Real Servers). This window provides you with information about each real server configured on ANM (see the ["Displaying Real Servers" section on page 7-10](#page-9-0)) and provides access to function buttons that allow you to perform tasks such as activate or suspend a real server, display a real server topology map, or display connection statistics graphs.

This section includes the following topics:

- **•** [Activating Real Servers, page 7-8](#page-7-0)
- **•** [Suspending Real Servers, page 7-9](#page-8-0)
- **•** [Modifying Real Servers, page 7-10](#page-9-1)
- **•** [Displaying Real Servers, page 7-10](#page-9-0)
- **•** [Using the Real Server Connection Statistics Graph, page 7-12](#page-11-0)
- **•** [Using the Real Server Topology Map, page 7-13](#page-12-0)
- **•** [CLI Commands Sent from the Real Server Table, page 7-14](#page-13-0)
- **•** [Server Weight Ranges, page 7-16](#page-15-1)

### <span id="page-7-0"></span>**Activating Real Servers**

You can activate a real server.

#### **Procedure**

![](_page_7_Picture_186.jpeg)

#### **Step 4** Do one of the following:

- **•** Click **OK** to activate the server and to return to the Real Servers table. The server appears in the table with the status Inservice.
- **•** Click **Cancel** to exit this procedure without activating the server and to return to the Real Servers table.

#### **Related Topics**

- **•** [Managing Real Servers, page 7-7](#page-6-0)
- **•** [Suspending Real Servers, page 7-9](#page-8-0)
- **•** [Displaying Real Servers, page 7-10](#page-9-0)
- **•** [Using the Real Server Connection Statistics Graph, page 7-12](#page-11-0)
- **•** [Using the Real Server Topology Map, page 7-13](#page-12-0)

## <span id="page-8-0"></span>**Suspending Real Servers**

You can suspend a real server.

#### **Procedure**

**Step 1** Choose **Config > Operations > Real Servers**.

The Real Servers table appears.

- **Step 2** In the Real Servers table, choose the server that you want to suspend, and click **Suspend**. The Suspend Real Servers window appears.
- **Step 3** In the Reason field of the Suspend Real Servers window, enter the reason for this action. You might enter a trouble ticket, an order ticket, or a user message.

![](_page_8_Picture_9.jpeg)

**Note** Do not enter a password in this field.

**Step 4** From the Suspend Real Servers Type drop-down list, choose one of the following:

- **• Graceful**
- **• Suspend**
- **• Suspend and Clear Connections** (clears the existing connections to this server as part of the shutdown process)

![](_page_8_Picture_15.jpeg)

**Note** Graceful suspend and suspend options vary by device type. For the commands deployed by the device type when these options are selected, see the ["CLI Commands Sent from the Real Server Table" section](#page-13-0)  [on page 7-14.](#page-13-0)

![](_page_8_Picture_17.jpeg)

**Note** For the CSS and CSM, when you perform a graceful suspend operation, ANM saves the last known non-zero service (or real server) weight, and then sets the weight to zero. ANM references the saved weight when performing an Activate operation. If the current weight is zero, and a non-zero weight has been saved for that service (or real server), the Activate operation also sets the weight to the saved value.

To allow ANM to save and reset the weight value when gracefully suspending and then activating the CSS or CSM, you must have the device configured to permit SNMP traffic. For each device type, see the corresponding configuration guide to configure the device to permit SNMP traffic.

#### **Step 5** Do one of the following:

- **•** Click **Deploy Now** to suspend the server and to return to the Real Servers table. The server appears in the table with the status Out Of Service.
- **•** Click **Cancel** to exit this procedure without suspending the server and to return to the Real Servers table.

#### **Related Topics**

**•** [Managing Real Servers, page 7-7](#page-6-0)

Г

- **•** [Activating Real Servers, page 7-8](#page-7-0)
- **•** [Displaying Real Servers, page 7-10](#page-9-0)
- **•** [Using the Real Server Connection Statistics Graph, page 7-12](#page-11-0)
- **•** [Using the Real Server Topology Map, page 7-13](#page-12-0)

### <span id="page-9-1"></span>**Modifying Real Servers**

You can modify server weight and connection limits for real servers.

#### **Procedure**

![](_page_9_Picture_188.jpeg)

**Step 3** In the Change Weight Real Servers window, enter the following information for the selected server:

**•** Reason for change such as trouble ticket, order ticket or user message.

![](_page_9_Picture_12.jpeg)

**Note** Do not enter a password in this field.

- **•** Weight (For allowable ranges for each device type, see [Table 7-5](#page-15-2)).
- **Step 4** Do one of the following:
	- **•** Click **Deploy Now** to accept your entries and to return to the Real Servers table. The server appears in the table with the updated information.
	- **•** Click **Cancel** to exit this procedure without saving your entries and to return to the Real Servers table.

#### **Related Topics**

- **•** [Managing Real Servers, page 7-7](#page-6-0)
- **•** [Activating Real Servers, page 7-8](#page-7-0)
- **•** [Displaying Real Servers, page 7-10](#page-9-0)
- **•** [Using the Real Server Connection Statistics Graph, page 7-12](#page-11-0)
- **•** [Using the Real Server Topology Map, page 7-13](#page-12-0)

## <span id="page-9-0"></span>**Displaying Real Servers**

You can display all real servers by choosing Config > Operations > Real Servers. The Real Servers table appears.

**Note** In the table, N/A indicates that either the information is not available from the database or that it is not being collected using SNMP.

[Table 7-2](#page-10-0) describes the Real Servers table information.

#### <span id="page-10-0"></span>*Table 7-2 Real Server Table Fields*

![](_page_10_Picture_146.jpeg)

To identify any SNMP-related issues, select the real server's virtual context in the object selector. If there are problems with SNMP, SNMP status appears in the upper right above the content pane.

#### <span id="page-10-1"></span>*Table 7-3 Real Server Operational States*

![](_page_10_Picture_147.jpeg)

![](_page_11_Picture_167.jpeg)

#### *Table 7-3 Real Server Operational States (continued)*

#### **Related Topics**

- **•** [Displaying Real Server Statistics and Status Information, page 7-7](#page-6-1)
- **•** [Using the Real Server Connection Statistics Graph, page 7-12](#page-11-0)
- **•** [Using the Real Server Topology Map, page 7-13](#page-12-0)
- **•** [Activating Real Servers, page 7-8](#page-7-0)
- **•** [Suspending Real Servers, page 7-9](#page-8-0)
- **•** [Modifying Real Servers, page 7-10](#page-9-1)
- **•** Enabling the ACE Real Server Details Pop-up Window Option, page 17-84

### <span id="page-11-0"></span>**Using the Real Server Connection Statistics Graph**

You can display real time and historical statistical information about the connections of a real server. ANM displays the information in graph or chart form. This feature also allows you to compare similar connection information across multiple real servers.

#### **Procedure**

**Step 1** Choose **Config > Operations > Real Servers**.

The Real Servers table appears.

**Step 2** In the Real Servers table, check the check box next to server whose connection information you want to display, and click **Graph**.

You can choose up to four real servers if you want to compare statistical data.

The Real Server Graph window appears, displaying the default graph for each selected real server. For details about using the graph feature, see "Configuring Historical Trend and Real Time Graphs for Devices" section on page 16-44.

#### **Related Topics**

- **•** [Activating Real Servers, page 7-8](#page-7-0)
- **•** [Suspending Real Servers, page 7-9](#page-8-0)
- **•** [Modifying Real Servers, page 7-10](#page-9-1)
- **•** [Displaying Real Servers, page 7-10](#page-9-0)
- **•** [Using the Real Server Topology Map, page 7-13](#page-12-0)

### <span id="page-12-0"></span>**Using the Real Server Topology Map**

You can display the nodes on your network based on the real server that you select.

#### **Procedure**

**Step 1** Choose **Config > Operations > Real Servers**.

The Real Servers table appears.

**Step 2** In the Real Servers table, choose the server whose topology map you want to display, and click **Topology**.

The ANM Topology map appears. The map includes several tools for navigating the network map and zooming in and out. For details about using the map tools, see the "Displaying Network Topology Maps" section on page 16-62.

**Step 3** Click **Exit** to return to the Real Server widow.

#### **Related Topics**

- **•** [Activating Real Servers, page 7-8](#page-7-0)
- **•** [Suspending Real Servers, page 7-9](#page-8-0)
- [Modifying Real Servers, page 7-10](#page-9-1)
- **•** [Displaying Real Servers, page 7-10](#page-9-0)
- **•** [Using the Real Server Connection Statistics Graph, page 7-12](#page-11-0)

Г

## <span id="page-13-1"></span><span id="page-13-0"></span>**CLI Commands Sent from the Real Server Table**

[Table 7-4](#page-13-1) displays the CLI commands dispatched to the device for a given Real Servers table option and is sorted by device type.

*Table 7-4 CLI Commands Deployed from the Real Servers Table*

| <b>Command</b>                    | <b>Sample CLI Sent</b>                                             |  |  |  |
|-----------------------------------|--------------------------------------------------------------------|--|--|--|
| <b>ACE Modules and Appliances</b> |                                                                    |  |  |  |
| Real Server Activation            | serverfarm host sf1                                                |  |  |  |
|                                   | rserver rs1 80                                                     |  |  |  |
|                                   | inservice                                                          |  |  |  |
| Real Server Graceful              | serverfarm host sf1                                                |  |  |  |
| Suspend                           | rserver rs1 80                                                     |  |  |  |
|                                   | inservice standby                                                  |  |  |  |
| Real Server Suspend               | serverfarm host sf1                                                |  |  |  |
|                                   | rserver rs1 80                                                     |  |  |  |
|                                   | no inservice                                                       |  |  |  |
| Real Server Suspend               | serverfarm host sf1                                                |  |  |  |
| and Clear Connections             | rserver rs1 80                                                     |  |  |  |
|                                   | no inservice                                                       |  |  |  |
|                                   | clear conn rserver rs1 80 serverfarm sf1                           |  |  |  |
| Real Server Change                | serverfarm host sf1                                                |  |  |  |
| Weight                            | rserver rs1 80                                                     |  |  |  |
|                                   | weight 2                                                           |  |  |  |
| <b>CSMs</b>                       |                                                                    |  |  |  |
| <b>Real Server Activation</b>     | serverfarm host sf1                                                |  |  |  |
|                                   | real 10.10.10.10 80                                                |  |  |  |
|                                   | inservice                                                          |  |  |  |
| Real Server Graceful              | serverfarm host sf1                                                |  |  |  |
| Suspend                           | real 10.10.10.10 80                                                |  |  |  |
|                                   | weight 0                                                           |  |  |  |
| Real Server Suspend               | serverfarm host sf1                                                |  |  |  |
|                                   | real 10.10.10.10 80                                                |  |  |  |
|                                   | no inservice                                                       |  |  |  |
| Real Server Suspend               | serverfarm host sf1                                                |  |  |  |
| and Clear Connections             | real 10.10.10.10 80                                                |  |  |  |
|                                   | no inservice                                                       |  |  |  |
|                                   | clear module contentSwitchingModule 3 connections real 10.10.10.10 |  |  |  |

![](_page_14_Picture_170.jpeg)

![](_page_14_Picture_171.jpeg)

### <span id="page-15-2"></span><span id="page-15-1"></span>**Server Weight Ranges**

[Table 7-5](#page-15-2) displays the allowable server weight ranges by device type.

*Table 7-5 Real Servers Table Server Weight Ranges*

| <b>Device Type</b>                | <b>Valid Weight Configurations</b> |
|-----------------------------------|------------------------------------|
| <b>ACE Appliances and Modules</b> | 1 to 100                           |
| <b>CSMs</b>                       | $\vert 0 \text{ to } 100 \vert$    |
| <b>CSS</b> Devices                | 0 to $10$                          |

## <span id="page-15-0"></span>**Configuring Server Farms**

You can configure load balancing using server farms, which are groups of networked real servers that contain the same content and that typically reside in the same physical location in a data center. Websites often include groups of servers configured in a server farm. Load-balancing software distributes client requests for content or services among the real servers based on the configured policy and traffic classification, server availability and load, and other factors. If one server goes down, another server can take its place and continue to provide the same content to the clients who requested it.

This section includes the following topics:

- **•** [Configuring Load Balancing Using Server Farms, page 7-17](#page-16-0)
- **•** [Adding Real Servers to a Server Farm, page 7-21](#page-20-0)
- **•** [Configuring the Predictor Method for Server Farms, page 7-23](#page-22-0)
- **•** [Configuring Server Farm HTTP Return Error-Code Checking, page 7-29](#page-28-0)
- **•** [Displaying All Server Farms, page 7-32](#page-31-0)
- **•** [Displaying Server Farm Statistics and Status Information, page 7-32](#page-31-1)

## <span id="page-16-0"></span>**Configuring Load Balancing Using Server Farms**

![](_page_16_Picture_148.jpeg)

![](_page_16_Picture_149.jpeg)

<span id="page-16-1"></span>Table 7-6

![](_page_17_Picture_177.jpeg)

![](_page_18_Picture_167.jpeg)

![](_page_19_Picture_188.jpeg)

![](_page_20_Picture_207.jpeg)

#### **Step 5** Do one of the following:

**•** Click **Deploy Now** to deploy this configuration on the ACE and save your entries to the running-configuration and startup-configuration files.

The window refreshes with additional configuration options:

- **–** To add real servers to the server farm, see the ["Adding Real Servers to a Server Farm" section](#page-20-0)  [on page 7-21.](#page-20-0)
- **–** To specify a predictor method for the server farm, see the ["Configuring the Predictor Method](#page-22-0)  [for Server Farms" section on page 7-23.](#page-22-0)
- **–** To configure return code checking, see the ["Configuring Server Farm HTTP Return Error-Code](#page-28-0)  [Checking" section on page 7-29](#page-28-0).
- **•** Click **Cancel** to exit the procedure without saving your entries and to return to the Server Farms table.
- **•** Click **Next** to deploy your entries and to configure another server farm.
- **Step 6** (Optional) To display statistics and status information for an existing server farm, choose a server farm from the Server Farms table, and click **Details**.

The **show serverfarm** *name* **detail** CLI command output appears. See the ["Displaying Server Farm](#page-31-1)  [Statistics and Status Information" section on page 7-32](#page-31-1) for details.

#### **Related Topics**

- **•** [Configuring Health Monitoring for Real Servers, page 7-35](#page-34-0)
- **•** [Configuring Real Servers, page 7-4](#page-3-0)
- **•** Configuring Sticky Groups, page 8-7
- **•** [Configuring the Predictor Method for Server Farms, page 7-23](#page-22-0)
- **•** [Configuring Server Farm HTTP Return Error-Code Checking, page 7-29](#page-28-0)

### <span id="page-20-0"></span>**Adding Real Servers to a Server Farm**

You can add real servers to a server farm. After adding a server farm (see the ["Configuring Server Farms"](#page-15-0)  [section on page 7-16](#page-15-0)), you can associate real servers with it and configure predictors and retcode maps. The options for these attributes appear after you have successfully added a new server farm.

#### **Assumptions**

This topic assumes the following:

- A server farm has been added to ANM (see the ["Configuring Server Farms" section on page 7-16](#page-15-0)).
- **•** At least one real server exists.

#### **Procedure**

| Step 1 | Choose Config > Devices > $context >$ Load Balancing > Server Farms.                                                  |  |
|--------|----------------------------------------------------------------------------------------------------|--|
|        | The Server Farms table appears.                                                                                       |  |
| Step 2 | In the Server Farms table, choose the server farm that you want to associate with real servers.                       |  |
|        | The Real Servers table appears.                                                                                       |  |
| Step 3 | In the Real Servers table, click Add to add a new entry, or select an existing server and click Edit to<br>modify it. |  |
|        | The Real Servers configuration pane appears.                                                                          |  |
| Step 4 | In the Real Servers configuration pane, configure the real server using the information in Table 7-7.                 |  |

<span id="page-21-0"></span>*Table 7-7 Real Server Configuration Attributes*

![](_page_21_Picture_178.jpeg)

![](_page_22_Picture_184.jpeg)

#### *Table 7-7 Real Server Configuration Attributes (continued)*

**Step 5** When you finish configuring this server for this server farm, do one of the following:

- **•** Click **Deploy Now** to deploy this configuration on the ACE and save your entries to the running-configuration and startup-configuration files. You return to the Real Servers table.
- **•** Click **Cancel** to exit this procedure without saving your entries and to return to the Real Servers table.
- **•** Click **Next** to deploy your entries and to add another real server for this server farm.

#### **Related Topics**

- **•** [Configuring Health Monitoring for Real Servers, page 7-35](#page-34-0)
- **•** [Configuring Real Servers, page 7-4](#page-3-0)
- **•** Configuring Sticky Groups, page 8-7
- **•** [Configuring the Predictor Method for Server Farms, page 7-23](#page-22-0)
- **•** [Configuring Server Farm HTTP Return Error-Code Checking, page 7-29](#page-28-0)

### <span id="page-22-0"></span>**Configuring the Predictor Method for Server Farms**

You can configure the predictor method for a server farm. The predictor method specifies how the ACE is to select a server in the server farm when it receives a client request for a service. After adding a server farm (see the ["Configuring Server Farms" section on page 7-16\)](#page-15-0), you can associate real servers with it and configure the predictor method and retcode maps. The options for these attributes appear after you have successfully added a new server farm.

 $\begin{picture}(20,5) \put(0,0) {\line(1,0){15}} \put(0,0) {\line(1,0){15}} \put(0,0) {\line(1,0){15}} \put(0,0) {\line(1,0){15}} \put(0,0) {\line(1,0){15}} \put(0,0) {\line(1,0){15}} \put(0,0) {\line(1,0){15}} \put(0,0) {\line(1,0){15}} \put(0,0) {\line(1,0){15}} \put(0,0) {\line(1,0){15}} \put(0,0) {\line(1,0){15}} \put(0,0) {\line(1,0){15}} \put(0,0$ 

**Note** You can configure only one predictor method per server farm.

#### **Assumptions**

This topic assumes the following:

- **•** A server farm has been added to ANM (see the ["Configuring Server Farms" section on page 7-16](#page-15-0).)
- **•** At least one real server exists.

#### **Procedure**

![](_page_23_Picture_108.jpeg)

- **Step 3** In the Type field of the Predictor configuration pane, choose the method that the ACE is to use to select a server in this server farm when it receives a client request (see [Table 7-8](#page-24-0)).
- **Step 4** Enter the required information for the selected predictor method (see [Table 7-8\)](#page-24-0).

![](_page_24_Picture_170.jpeg)

#### <span id="page-24-0"></span>*Table 7-8 Predictor Method Attributes*

![](_page_25_Picture_153.jpeg)

#### *Table 7-8 Predictor Method Attributes (continued)*

| <b>Predictor Method</b>  | <b>Description / Action</b>                                                                                                    |
|--------------------------|----------------------------------------------------------------------------------------------------|
| Hash URL                 | Server selection method that uses a hash value based on the URL. Use this method to load balance<br>firewalls.                                                                                                    |
|                          | Enter values in one or both of the pattern fields as follows:                                                                                                    |
|                          | • In the URL Begin Pattern field, enter the beginning pattern of the URL and the pattern string to<br>parse.                                                                                                    |
|                          | In the URL End Pattern field, enter the ending pattern of the URL and the pattern string to parse.<br>$\bullet$                                                                                                    |
|                          | Valid entries for these fields are unquoted text strings with no spaces and a maximum of 255<br>alphanumeric characters for each pattern that you configure. The following special characters are also<br>allowed: $@$ # \$                                                |
| Least Bandwidth          | Server with the least amount of network traffic over a specified sampling period.                                                                                                    |
|                          | <b>a.</b> In the Assess Time (Seconds) field, enter the number of seconds for which the ACE is to collect<br>traffic information. Valid entries are from 1 to 10 seconds.                                                                                                  |
|                          | In the Least Bandwidth Samples field, enter the number of samples over which you want to weight<br>and average the results of the probe query to calculate the final load value. Valid entries are 1, 2, 4,<br>8, and 16 (values from 1 to 16 that are also a power of 2). |
| <b>Least Connections</b> | Server with the fewest number of connections.                                                                                                    |
|                          | In the Slow Start Duration (Seconds) field, enter the slow-start value to be applied to this predictor<br>method. Valid entries are from 1 to 65535, where 1 is the slowest ramp-up value.                                                                                 |
|                          | The slow-start mechanism is used to avoid sending a high rate of new connections to servers that you<br>have just put into service.                                                                                                    |

*Table 7-8 Predictor Method Attributes (continued)*

![](_page_27_Picture_178.jpeg)

#### *Table 7-8 Predictor Method Attributes (continued)*

![](_page_28_Picture_173.jpeg)

#### *Table 7-8 Predictor Method Attributes (continued)*

**Step 5** Click **Deploy Now** to deploy this configuration on the ACE and save your entries to the running-configuration and startup-configuration files.

#### **Related Topics**

- **•** [Configuring Health Monitoring for Real Servers, page 7-35](#page-34-0)
- **•** [Configuring Real Servers, page 7-4](#page-3-0)
- Configuring Sticky Groups, page 8-7
- **•** [Adding Real Servers to a Server Farm, page 7-21](#page-20-0)
- **•** [Configuring Server Farm HTTP Return Error-Code Checking, page 7-29](#page-28-0)

## <span id="page-28-0"></span>**Configuring Server Farm HTTP Return Error-Code Checking**

![](_page_28_Picture_12.jpeg)

**Note** This feature is available only for server farms configured as hosts. It is not available for server farms configured with the type Redirect.

You can configure HTTP return error-code checking (retcode map) for a server farm. After adding a server farm (see the ["Configuring Server Farms" section on page 7-16\)](#page-15-0), you can associate real servers with it and configure the predictor method and retcode maps. These options appear after you have successfully added a server farm.

#### **Assumption**

A host type server farm has been added to ANM (see the ["Configuring Server Farms" section on](#page-15-0)  [page 7-16](#page-15-0)).

#### **Procedure**

![](_page_29_Picture_182.jpeg)

Valid entries are from 100 to 599. This number must be less than or equal to the number in the Highest Retcode field.

**Step 5** In the Highest Retcode field, enter the maximum number for an HTTP return error code.

Valid entries are from 100 to 599. This number must be greater than or equal to the number in the Lowest Retcode field.

**Step 6** In the Type field, specify the action to be taken and related options using the information in [Table 7-9.](#page-29-0)

![](_page_29_Picture_10.jpeg)

**Note** For ACE appliances, the only available option is Count.

#### <span id="page-29-0"></span>*Table 7-9 Return-Code Type Configuration Options*

![](_page_29_Picture_183.jpeg)

![](_page_30_Picture_188.jpeg)

#### *Table 7-9 Return-Code Type Configuration Options (continued)*

#### **Step 7** Do one of the following:

- **•** Click **Deploy Now** to deploy this configuration on the ACE and save your entries to the running-configuration and startup-configuration files.
- **•** Click **Cancel** to exit this procedure without saving your entries and to return to the Retcode Map table.
- **•** Click **Next** to deploy your entries and to add another retcode map.

#### **Related Topics**

- **•** Information About Virtual Contexts, page 5-2
- **•** Configuring Virtual Context Class Maps, page 13-6
- **•** Configuring Virtual Context Policy Maps, page 13-31
- **•** [Configuring Real Servers, page 7-4](#page-3-0)
- **•** Configuring Sticky Groups, page 8-7

### <span id="page-31-0"></span>**Displaying All Server Farms**

You can display all server farms associated with a virtual context.

**Procedure**

**Step 1** Choose **Config > Devices**.

The Virtual Contexts table appears.

**Step 2** In the Virtual Contexts table, choose the virtual context with the server farms you want to display, and click **Load Balancing > Server Farms**.

The Server Farms table appears with the following information:

- **•** Server farm name
- **•** Server farm type (either host or redirect)
- **•** Description
- **•** Number of real servers associated with the server farm
- **•** Number of predictor methods for the server farm
- **•** Number of entries in the HTTP retcode map table

You can click on any of the entries in the last three columns to view specific information about those entries.

#### **Related Topics**

- **•** [Displaying Server Farm Statistics and Status Information, page 7-32](#page-31-1)
- **•** [Configuring Server Farms, page 7-16](#page-15-0)
- **•** [Adding Real Servers to a Server Farm, page 7-21](#page-20-0)
- **•** [Configuring the Predictor Method for Server Farms, page 7-23](#page-22-0)
- **•** [Configuring Server Farm HTTP Return Error-Code Checking, page 7-29](#page-28-0)

### <span id="page-31-1"></span>**Displaying Server Farm Statistics and Status Information**

You can display statistics and status information for a particular server farm.

#### **Procedure**

![](_page_31_Picture_207.jpeg)

The new information appears in a separate panel with a new timestamp; both the old and the new server farm statistics and status information appear side-by-side to avoid overwriting the last updated information.

**Step 4** Click **Close** to return to the Server Farms table.

#### **Related Topics**

- **•** [Displaying All Server Farms, page 7-32](#page-31-0)
- **•** [Configuring Server Farms, page 7-16](#page-15-0)
- **•** [Adding Real Servers to a Server Farm, page 7-21](#page-20-0)
- **•** [Configuring the Predictor Method for Server Farms, page 7-23](#page-22-0)
- **•** [Configuring Server Farm HTTP Return Error-Code Checking, page 7-29](#page-28-0)

## <span id="page-32-0"></span>**Configuring Health Monitoring**

You can instruct the ACE to check the health of servers and server farms by configuring health probes (sometimes referred to as *keepalives*). After you create a probe, you assign it to a real server or a server farm. A probe can be one of many types, including TCP, ICMP, Telnet, HTTP, and so on. You can also configure scripted probes using the TCL scripting language (see the ["TCL Scripts" section on](#page-33-0)  [page 7-34](#page-33-0)).

The ACE sends out probes periodically to determine the status of a server, verifies the server response, and checks for other network problems that may prevent a client from reaching a server. Based on the server response, the ACE can place the server in or out of service, and, based on the status of the servers in the server farm, it can make reliable load-balancing decisions.

Health monitoring on the ACE tracks the state of a server by sending out probes. Also referred to as out-of-band health monitoring, the ACE verifies the server response or checks for any network problems that can prevent a client to reach a server. Based on the server response, the ACE can place the server in or out of service, and can make reliable load-balancing decisions.

The ACE identifies the health of a server in the following categories:

- **•** Passed—The server returns a valid response.
- Failed—The server fails to provide a valid response to the ACE is unable to reach a server for a specified number of retries.

By configuring the ACE for health monitoring, the ACE sends active probes periodically to determine the server state.

The ACE supports 4000 unique probe configurations which includes ICMP, TCP, HTTP, and other predefined health probes. The ACE also allows the opening of 1000 sockets simultaneously.

This section includes the following topics:

- ["TCL Scripts" section on page 7-34](#page-33-0)
- **•** ["Configuring Health Monitoring for Real Servers" section on page 7-35](#page-34-0)
- **•** ["Configuring Probe Attributes" section on page 7-39](#page-38-0)
- **•** ["Configuring DNS Probe Expect Addresses" section on page 7-53](#page-52-0)
- **•** ["Configuring Headers for HTTP and HTTPS Probes" section on page 7-54](#page-53-0)

Г

- **•** ["Configuring Health Monitoring Expect Status" section on page 7-55](#page-54-0)
- **•** ["Configuring an OID for SNMP Probes" section on page 7-56](#page-55-0)
- **•** ["Displaying Health Monitoring Statistics and Status Information" section on page 7-57](#page-56-0)

### <span id="page-33-0"></span>**TCL Scripts**

The ACE supports several specific types of health probes (for example HTTP, TCP, or ICMP health probes) when you need to use a diverse set of applications and health probes to administer your network. The basic health probe types supported in the current ACE software release may not support the specific probing behavior that your network requires. To support a more flexible health-probing functionality, the ACE allows you to upload and execute Toolkit Command Language (TCL) scripts on the ACE.

The TCL interpreter code in the ACE is based on Release 8.44 of the standard TCL distribution. You can create a script to configure health probes. Script probes operate similar to other health probes available in the ACE software. As part of a script probe, the ACE executes the script periodically, and the exit code that is returned by the executing script indicates the relative health and availability of specific real servers. For information on health probes, see the ["Configuring Health Monitoring for Real Servers"](#page-34-0)  [section on page 7-35.](#page-34-0)

For your convenience, the following sample scripts for the ACE are available to support the TCL feature and are supported by Cisco TAC:

- **•** CHECKPORT\_STD\_SCRIPT
- **•** ECHO\_PROBE\_SCRIPT
- **•** FINGER\_PROBE\_SCRIPT
- **•** FTP\_PROBE\_SCRIPT
- **•** HTTP\_PROBE\_SCRIPT
- **•** HTTPCONTENT\_PROBE
- **•** HTTPHEADER\_PROBE
- **•** HTTPPROXY\_PROBE
- **•** IMAP\_PROBE
- **•** LDAP\_PROBE
- **•** MAIL\_PROBE
- **•** POP3\_PROBE
- **•** PROBENOTICE\_PROBE
- **•** RTSP\_PROBE
- **•** SSL\_PROBE\_SCRIPT
- **•** TFTP\_PROBE

These scripts are located in the probe: directory and are accessible in both the Admin and user contexts. Note that the script files in the probe: directory are read-only, so you cannot copy or modify them. However, you can copy files from the probe: directory. For more information, see either the *Cisco Application Control Engine Module Administration Guide* or the *Cisco 4700 Series Application Control Engine Appliance Administration Guide*.

a ka

To load a script into memory on the ACE and enable it for use, use the script file command. For detailed information on uploading and executing TCL scripts on the ACE, see either the *Cisco ACE Module Server Load-Balancing Configuration Guide* or the *Cisco ACE 4700 Series Appliance Server Load-Balancing Configuration Guide*.

### <span id="page-34-0"></span>**Configuring Health Monitoring for Real Servers**

You can establish monitoring of real servers to determine their viability in load-balancing decisions. To check the health and availability of a real server, the ACE periodically sends a probe to the real server. Depending on the server response, the ACE determines whether or not to include the server in its load-balancing decision.

#### **Procedure**

![](_page_34_Picture_172.jpeg)

#### <span id="page-34-1"></span>*Table 7-10 Probe Types*

![](_page_34_Picture_173.jpeg)

![](_page_35_Picture_158.jpeg)

#### *Table 7-10 Probe Types (continued)*

**Step 5** Enter health monitoring general attributes (see [Table 7-11\)](#page-36-0).

## $\frac{\sqrt{2}}{\sqrt{2}}$

**Note** Click **More Settings** to access the additional general attributes for the selected probe type. By default, ANM hides the probe attributes with default values and the probe attributes that are not commonly used.

![](_page_36_Picture_189.jpeg)

#### <span id="page-36-0"></span>*Table 7-11 Health Monitoring General Attributes*

1. The Dest IP Address field is not applicable to the Scripted probe type.

<span id="page-36-1"></span>2. The Is Routed field is not applicable to the RTSP, Scripted, SIP-TCP, and SIP-UDP probe types.

[Table 7-12](#page-36-1) lists the default port numbers for each probe type.

![](_page_36_Picture_190.jpeg)

![](_page_36_Picture_191.jpeg)

| <b>Probe Type</b>      | <b>Default Port Number</b> |
|------------------------|----------------------------|
| <b>HTTPS</b>           | 443                        |
| <b>ICMP</b>            | Not applicable             |
| <b>IMAP</b>            | 143                        |
| POP3                   | 110                        |
| <b>RADIUS</b>          | 1812                       |
| <b>RTSP</b>            | 554                        |
| Scripted               | 1                          |
| SIP (both TCP and UDP) | 5060                       |
| <b>SMTP</b>            | 25                         |
| <b>SNMP</b>            | 161                        |
| Telnet                 | 23                         |
| <b>TCP</b>             | 80                         |
| <b>UDP</b>             | 53                         |

*Table 7-12 Default Port Numbers for Probe Types (continued)*

**Step 6** Enter the attributes for the specific probe type selected as follows:

- For DNS probes, see [Table 7-13](#page-39-0).
- **•** For Echo-TCP probes, see [Table 7-14](#page-40-0).
- **•** For Echo-UDP probes, see [Table 7-15.](#page-40-1)
- For Finger probes, see [Table 7-16.](#page-40-2)
- For FTP probes, see [Table 7-17](#page-41-0).
- **•** For HTTP probes, see [Table 7-19](#page-43-0).
- For HTTPS probes, see [Table 7-19.](#page-43-0)
- **•** There are no specific attributes for ICMP probes.
- **•** For IMAP probes, see [Table 7-20](#page-45-0).
- For POP probes, see [Table 7-21](#page-45-1).
- **•** For RADIUS probes, see [Table 7-22.](#page-46-0)
- For RTSP probes, see [Table 7-23](#page-47-0).
- **•** For Scripted probes, see [Table 7-24](#page-47-1).
- For SIP-TCP probes, see [Table 7-25.](#page-48-0)
- **•** For SIP-UDP probes, see [Table 7-26.](#page-49-0)
- For SMTP probes, see [Table 7-27](#page-50-0).
- For SNMP probes, see [Table 7-28](#page-50-1).
- **•** For TCP probes, see [Table 7-29](#page-51-0).
- For Telnet probes, see [Table 7-30](#page-51-1).
- **•** For UDP probes, see [Table 7-31](#page-52-1).

#### **Step 7** Do one of the following:

- **•** Click **Deploy Now** to deploy this configuration on the ACE and save your entries to the running-configuration and startup-configuration files.
- **•** Click **Cancel** to exit this procedure without saving your entries and to return to the Health Monitoring table.
- **•** Click **Next** to deploy your entries and to configure another probe.
- **Step 8** (Optional) To display statistics and status information for a particular probe, choose the probe from the Health Monitoring table, and click **Details**.

The **show probe** *name* **detail** CLI command output appears. See the ["Displaying Health Monitoring](#page-56-0)  [Statistics and Status Information" section on page 7-57](#page-56-0) for details.

#### **Related Topics**

- **•** [Configuring DNS Probe Expect Addresses, page 7-53](#page-52-0)
- **•** [Configuring Headers for HTTP and HTTPS Probes, page 7-54](#page-53-0)
- **•** [Configuring Health Monitoring Expect Status, page 7-55](#page-54-0)
- **•** [Displaying Health Monitoring Statistics and Status Information, page 7-57](#page-56-0)
- **•** [Configuring Real Servers, page 7-4](#page-3-0)
- **•** [Configuring Server Farms, page 7-16](#page-15-0)
- **•** Configuring Sticky Groups, page 8-7

### <span id="page-38-0"></span>**Configuring Probe Attributes**

You can configure health monitoring probe-specific attributes.

This section includes the following topics:

- **[DNS Probe Attributes, page 7-40](#page-39-1)**
- **•** [Echo-TCP Probe Attributes, page 7-40](#page-39-2)
- **•** [Echo-UDP Probe Attributes, page 7-41](#page-40-3)
- **•** [Finger Probe Attributes, page 7-41](#page-40-4)
- **•** [FTP Probe Attributes, page 7-42](#page-41-1)
- **•** [HTTP Probe Attributes, page 7-42](#page-41-2)
- **•** [HTTPS Probe Attributes, page 7-44](#page-43-1)
- **[IMAP Probe Attributes, page 7-45](#page-44-0)**
- [POP Probe Attributes, page 7-46](#page-45-2)
- **•** [RADIUS Probe Attributes, page 7-47](#page-46-1)
- **[RTSP Probe Attributes, page 7-47](#page-46-2)**
- **•** [Scripted Probe Attributes, page 7-48](#page-47-2)
- **•** [SIP-TCP Probe Attributes, page 7-49](#page-48-1)
- **•** [SIP-UDP Probe Attributes, page 7-50](#page-49-1)
- **••** [SMTP Probe Attributes, page 7-50](#page-49-2)
- **•** [SNMP Probe Attributes, page 7-51](#page-50-2)
- **•** [TCP Probe Attributes, page 7-52](#page-51-2)
- [Telnet Probe Attributes, page 7-52](#page-51-3)
- **•** [UDP Probe Attributes, page 7-53](#page-52-2)

Refer to the following topics for additional configuration options for health-monitoring probes:

- **•** [Configuring DNS Probe Expect Addresses, page 7-53](#page-52-0)
- **•** [Configuring Headers for HTTP and HTTPS Probes, page 7-54](#page-53-0)
- **•** [Configuring Health Monitoring Expect Status, page 7-55](#page-54-0)
- **•** [Configuring an OID for SNMP Probes, page 7-56](#page-55-0)
- **•** [Displaying Health Monitoring Statistics and Status Information, page 7-57](#page-56-0)

### <span id="page-39-1"></span>**DNS Probe Attributes**

[Table 7-13](#page-39-0) lists the DNS probe attributes.

![](_page_39_Picture_15.jpeg)

**Note** Click **More Settings** to access the additional attributes for the DNS probe type. By default, ANM hides the probe attributes with default values and the probe attributes that are not commonly used.

<span id="page-39-0"></span>![](_page_39_Picture_162.jpeg)

![](_page_39_Picture_163.jpeg)

To configure expect addresses for DNS probes, see the ["Configuring DNS Probe Expect Addresses"](#page-52-0)  [section on page 7-53.](#page-52-0)

### <span id="page-39-2"></span>**Echo-TCP Probe Attributes**

[Table 7-14](#page-40-0) lists the Echo-TCP probe attributes.

![](_page_39_Picture_22.jpeg)

**Note** Click **More Settings** to access the additional attributes for the Echo-TCP probe type. By default, ANM hides the probe attributes with default values and the probe attributes that are not commonly used.

![](_page_40_Picture_152.jpeg)

#### <span id="page-40-0"></span>*Table 7-14 Echo-TCP Probe Attributes*

### <span id="page-40-3"></span>**Echo-UDP Probe Attributes**

[Table 7-15](#page-40-1) lists the Echo-UDP probe attributes.

![](_page_40_Picture_6.jpeg)

**Note** Click **More Settings** to access the additional attributes for the Echo-UDP probe type. By default, ANM hides the probe attributes with default values and the probe attributes that are not commonly used.

#### <span id="page-40-1"></span>*Table 7-15 Echo-UDP Probe Attributes*

![](_page_40_Picture_153.jpeg)

### <span id="page-40-4"></span>**Finger Probe Attributes**

[Table 7-16](#page-40-2) lists the Finger probe attributes.

**Note** Click **More Settings** to access the additional attributes for the Finger probe type. By default, ANM hides the probe attributes with default values and the probe attributes that are not commonly used.

#### <span id="page-40-2"></span>*Table 7-16 Finger Probe Attributes*

![](_page_40_Picture_154.jpeg)

![](_page_41_Picture_150.jpeg)

#### *Table 7-16 Finger Probe Attributes (continued)*

### <span id="page-41-1"></span>**FTP Probe Attributes**

[Table 7-17](#page-41-0) lists the FTP probe attributes.

**Note** Click **More Settings** to access the additional attributes for the FTP probe type. By default, ANM hides the probe attributes with default values and the probe attributes that are not commonly used.

#### <span id="page-41-0"></span>*Table 7-17 FTP Probe Attributes*

![](_page_41_Picture_151.jpeg)

To configure probe expect statuses for FTP probes, see the ["Configuring Health Monitoring Expect](#page-54-0)  [Status" section on page 7-55.](#page-54-0)

### <span id="page-41-2"></span>**HTTP Probe Attributes**

[Table 7-18](#page-42-0) lists the HTTP probe attributes.

![](_page_41_Picture_13.jpeg)

**Note** Click **More Settings** to access the additional attributes for the HTTP probe type. By default, ANM hides the probe attributes with default values and the probe attributes which are not commonly used.

#### <span id="page-42-0"></span>*Table 7-18 HTTP Probe Attributes*

![](_page_42_Picture_170.jpeg)

To configure probe headers and expect statuses for HTTP probes, see:

- **•** [Configuring Headers for HTTP and HTTPS Probes, page 7-54](#page-53-0)
- **•** [Configuring Health Monitoring Expect Status, page 7-55](#page-54-0)

#### <span id="page-43-1"></span>**HTTPS Probe Attributes**

[Table 7-19](#page-43-0) lists the HTTPS probe attributes.

```
⇘
```
**Note** Click **More Settings** to access the additional attributes for the HTTPS probe type. By default, ANM hides the probe attributes with default values and the probe attributes that are not commonly used.

<span id="page-43-0"></span>![](_page_43_Picture_180.jpeg)

![](_page_43_Picture_181.jpeg)

![](_page_44_Picture_171.jpeg)

#### *Table 7-19 HTTPS Probe Attributes (continued)*

To configure probe headers and expect statuses for HTTPS probes, see:

- **•** [Configuring Headers for HTTP and HTTPS Probes, page 7-54](#page-53-0)
- **•** [Configuring Health Monitoring Expect Status, page 7-55](#page-54-0)

### <span id="page-44-0"></span>**IMAP Probe Attributes**

[Table 7-20](#page-45-0) lists the IMAPprobe attributes.

![](_page_45_Picture_2.jpeg)

**Note** Click **More Settings** to access the additional attributes for the IMAP probe type. By default, ANM hides the probe attributes with default values and the probe attributes are not commonly used.

#### <span id="page-45-0"></span>*Table 7-20 IMAP Probe Attributes*

![](_page_45_Picture_154.jpeg)

### <span id="page-45-2"></span>**POP Probe Attributes**

[Table 7-21](#page-45-1) lists the POP probe attributes.

![](_page_45_Picture_8.jpeg)

**Note** Click **More Settings** to access the additional attributes for the POP probe type. By default, ANM hides the probe attributes with default values and the probe attributes which are not commonly used.

#### <span id="page-45-1"></span>*Table 7-21 POP Probe Attributes*

![](_page_45_Picture_155.jpeg)

![](_page_46_Picture_147.jpeg)

#### *Table 7-21 POP Probe Attributes (continued)*

#### <span id="page-46-1"></span>**RADIUS Probe Attributes**

[Table 7-22](#page-46-0) lists the RADIUS probe attributes.

 $\mathscr{P}$ 

**Note** Click **More Settings** to access the additional attributes for the RADIUS probe type. By default, ANM hides the probe attributes with default values and the probe attributes that are not commonly used.

<span id="page-46-0"></span>![](_page_46_Picture_148.jpeg)

![](_page_46_Picture_149.jpeg)

### <span id="page-46-2"></span>**RTSP Probe Attributes**

[Table 7-23](#page-47-0) lists the RTSP probe attributes.

![](_page_46_Picture_12.jpeg)

**Note** Click **More Settings** to access the additional attributes for the RTSP probe type. By default, ANM hides the probe attributes with default values and the probe attributes that are not commonly used.

![](_page_47_Picture_168.jpeg)

#### <span id="page-47-0"></span>*Table 7-23 RTSP Probe Attributes*

To configure probe expect statuses for RTSP probes, see the ["Configuring Health Monitoring Expect](#page-54-0)  [Status" section on page 7-55.](#page-54-0)

### <span id="page-47-2"></span>**Scripted Probe Attributes**

[Table 7-24](#page-47-1) lists the HTTP probe attributes.

⋗

**Note** Click **More Settings** to access the additional attributes for the Scripted probe type. By default, ANM hides the probe attributes with default values and the probe attributes that are not commonly used.

#### <span id="page-47-1"></span>*Table 7-24 Scripted Probe Attributes*

![](_page_47_Picture_169.jpeg)

![](_page_48_Picture_154.jpeg)

#### *Table 7-24 Scripted Probe Attributes (continued)*

### <span id="page-48-1"></span>**SIP-TCP Probe Attributes**

[Table 7-25](#page-48-0) lists the SIP-TCP probe attributes.

![](_page_48_Picture_6.jpeg)

**Note** Click **More Settings** to access the additional attributes for the SIP-TCP probe type. By default, ANM hides the probe attributes with default values and the probe attributes that are not commonly used.

#### <span id="page-48-0"></span>*Table 7-25 SIP-TCP Probe Attributes*

![](_page_48_Picture_155.jpeg)

![](_page_49_Picture_150.jpeg)

#### *Table 7-25 SIP-TCP Probe Attributes (continued)*

To configure probe expect statuses for SIP-TCP probes, see the ["Configuring Health Monitoring Expect](#page-54-0)  [Status" section on page 7-55.](#page-54-0)

### <span id="page-49-1"></span>**SIP-UDP Probe Attributes**

[Table 7-26](#page-49-0) lists the SIP-UDP probe attributes.

⇘

**Note** Click **More Settings** to access the additional attributes for the SIP-UDP probe type. By default, ANM hides the probe attributes with default values and the probe attributes that are not commonly used.

#### <span id="page-49-0"></span>*Table 7-26 SIP-UDP Probe Attributes*

![](_page_49_Picture_151.jpeg)

To configure probe expect statuses for SIP-UDP probes, see the ["Configuring Health Monitoring Expect](#page-54-0)  [Status" section on page 7-55.](#page-54-0)

### <span id="page-49-2"></span>**SMTP Probe Attributes**

[Table 7-27](#page-50-0) lists the SMTP probe attributes.

**Note** Click **More Settings** to access the additional attributes for the SMTP probe type. By default, ANM hides the probe attributes with default values and the probe attributes that are not commonly used.

#### <span id="page-50-0"></span>*Table 7-27 SMTP Probe Attributes*

![](_page_50_Picture_155.jpeg)

To configure probe expect statuses for SMTP probes, see the ["Configuring Health Monitoring Expect](#page-54-0)  [Status" section on page 7-55.](#page-54-0)

#### <span id="page-50-2"></span>**SNMP Probe Attributes**

[Table 7-28](#page-50-1) lists the SNMP probe attributes.

![](_page_50_Picture_9.jpeg)

**Note** Click **More Settings** to access the additional attributes for the SNMP probe type. By default, ANM hides the probe attributes with default values and the probe attributes that are not commonly used.

#### <span id="page-50-1"></span>*Table 7-28 SNMP Probe Attributes*

![](_page_50_Picture_156.jpeg)

To configure the SNMP OID for SNMP probes, see the ["Configuring an OID for SNMP Probes" section](#page-55-0)  [on page 7-56.](#page-55-0)

### <span id="page-51-2"></span>**TCP Probe Attributes**

[Table 7-29](#page-51-0) lists the TCP probe attributes.

⇘

**Note** Click **More Settings** to access the additional attributes for the TCP probe type. By default, ANM hides the probe attributes with default values and the probe attributes that are not commonly used.

#### <span id="page-51-0"></span>*Table 7-29 TCP Probe Attributes*

![](_page_51_Picture_149.jpeg)

### <span id="page-51-3"></span>**Telnet Probe Attributes**

[Table 7-30](#page-51-1) lists the Telnet probe attributes.

![](_page_51_Picture_10.jpeg)

**Note** Click **More Settings** to access the additional attributes for the Telnet probe type. By default, ANM hides the probe attributes with default values and the probe attributes that are not commonly used.

#### <span id="page-51-1"></span>*Table 7-30 Telnet Probe Attributes*

![](_page_51_Picture_150.jpeg)

a ka

![](_page_52_Picture_161.jpeg)

#### *Table 7-30 Telnet Probe Attributes (continued)*

### <span id="page-52-2"></span>**UDP Probe Attributes**

[Table 7-31](#page-52-1) lists the UDP probe attributes.

**Note** Click **More Settings** to access the additional attributes for the UDP probe type. By default, ANM hides the probe attributes with default values and the probe attributes that are not commonly used.

#### <span id="page-52-1"></span>*Table 7-31 UDP Probe Attributes*

![](_page_52_Picture_162.jpeg)

### <span id="page-52-0"></span>**Configuring DNS Probe Expect Addresses**

You can specify the IP address that the ACE expects to receive in response to a DNS request. When a DNS probe sends a domain name resolve request to the server, it verifies the returned IP address by matching the received IP address with the configured addresses.

#### **Assumption**

A DNS probe has been configured. See the ["Configuring Health Monitoring for Real Servers" section](#page-34-0)  [on page 7-35](#page-34-0) for more information.

#### **Procedure**

**Step 1** Choose **Config > Devices >** *context* **> Load Balancing > Health Monitoring**.

The Health Monitoring table appears.

**Step 2** In the Health Monitoring table, choose the DNS probe that you want to configure with an expected IP address.

The Expect Addresses table appears.

**Step 3** In the Expect Addresses table, click **Add** to add an entry to the Expect Addresses table.

The Expect Address configuration pane appears.

 $\begin{picture}(20,5) \put(0,0) {\line(1,0){15}} \put(0,0) {\line(1,0){15}} \put(0,0) {\line(1,0){15}} \put(0,0) {\line(1,0){15}} \put(0,0) {\line(1,0){15}} \put(0,0) {\line(1,0){15}} \put(0,0) {\line(1,0){15}} \put(0,0) {\line(1,0){15}} \put(0,0) {\line(1,0){15}} \put(0,0) {\line(1,0){15}} \put(0,0) {\line(1,0){15}} \put(0,0) {\line(1,0){15}} \put(0,0$ 

- **Note** You cannot modify an entry in the Expect Addresses table. Instead, delete the existing entry, then add a new one.
- **Step 4** In the IP Address field of the Expect Address configuration pane, enter the IP address that the ACE is to expect as a server response to a DNS request.

Valid entries are unique IP addresses in dotted-decimal notation, such as 192.168.11.1.

- **Step 5** Do one of the following:
	- **•** Click **Deploy Now** to deploy this configuration on the ACE and save your entries to the running-configuration and startup-configuration files.
	- **•** Click **Cancel** to exit this procedure without saving your entry and to return to the Expect Addresses table.
	- Click Next to deploy your entry and to add another IP Address to the Expect Addresses table.

#### **Related Topics**

- **•** [Configuring Health Monitoring for Real Servers, page 7-35](#page-34-0)
- [DNS Probe Attributes, page 7-40](#page-39-1)
- **•** [Displaying Health Monitoring Statistics and Status Information, page 7-57](#page-56-0)

### <span id="page-53-0"></span>**Configuring Headers for HTTP and HTTPS Probes**

You can specify header fields for HTTP and HTTPS probes.

#### **Assumption**

An HTTP or HTTPS probe has been configured. See the ["Configuring Health Monitoring for Real](#page-34-0)  [Servers" section on page 7-35](#page-34-0) for more information.

#### **Procedure**

![](_page_53_Picture_213.jpeg)

- **Step 4** In the Header Name field of the Probe Headers configuration pane, choose the HTTP header the probe is to use.
- **Step 5** In the Header Value field, enter the string to assign to the header field.

Valid entries are text strings with a maximum of 255 characters. If the string includes spaces, enclose the string with quotes.

- **Step 6** Do one of the following:
	- **•** Click **Deploy Now** to deploy this configuration on the ACE and save your entries to the running-configuration and startup-configuration files.
	- **•** Click **Cancel** to exit this procedure without saving your entry and to return to the Probe Headers table.
	- **•** Click **Next** to deploy your entry and to add another header entry to the Probe Headers table.

#### **Related Topics**

- **•** [Configuring Health Monitoring for Real Servers, page 7-35](#page-34-0)
- **•** [HTTP Probe Attributes, page 7-42](#page-41-2)
- **•** [HTTPS Probe Attributes, page 7-44](#page-43-1)
- **•** [Displaying Health Monitoring Statistics and Status Information, page 7-57](#page-56-0)

### <span id="page-54-0"></span>**Configuring Health Monitoring Expect Status**

You can configure a single or range of code responses that the ACE expects from the probe destination. When the ACE receives a response from the server, it expects a status code to mark a server as passed. By default, there are no status codes configured on the ACE. If you do not configure a status code, any response code from the server is marked as failed.

Expect status codes can be configured for FTP, HTTP, HTTPS, RTSP, SIP-TCP, SIP-UDP, and SMTP probes.

#### **Assumption**

An FTP, HTTP, HTTPS, RTSP, SIP-TCP, SIP-UDP or SMTP probe has been configured. See the ["Configuring Health Monitoring for Real Servers" section on page 7-35](#page-34-0) for more information.

#### **Procedure**

![](_page_54_Picture_204.jpeg)

The Health Monitoring table appears.

**Step 2** In the Health Monitoring table, choose the probe that you want to configure for expect status codes, and click the **Expect Statu**s tab.

The Expect Status table appears.

**Step 3** In the Expect Status table, click **Add** to add an entry, or select an existing entry and click **Edit** to modify it.

The Expect Status configuration pane appears.

Г

- **Step 4** In the Expect Status configuration pane, configure a single expect status code as follows:
	- **a.** In the Min. Expect Status Code field, enter the expect status code for this probe. Valid entries are from 0 to 999.
	- **b.** In the Max. Expect Status code, enter the same expect status code that you entered in the Min Expect Status Code field.
- **Step 5** In the Expect Status configuration pane, configure a range of expect status codes as follows:
	- **a.** In the Min. Expect Status Code, enter the lower limit of the range of status codes. Valid entries are from 0 to 999.
	- **b.** In the Max. Expect Status Code, enter the upper limit of a range of status codes. Valid entries are from 0 to 999. The value in this field must be greater than or equal to the value in the Min Expect Status Code field.
- **Step 6** Do one of the following:
	- **•** Click **Deploy Now** to deploy this configuration on the ACE and save your entries to the running-configuration and startup-configuration files.
	- **•** Click **Cancel** to exit this procedure without saving your entries and to return to the Expect Status table.
	- **•** Click **Next** to deploy your entries and to add another expect status code to the Expect Status table.

#### **Related Topics**

- **•** [Configuring Health Monitoring for Real Servers, page 7-35](#page-34-0)
- **[FTP Probe Attributes, page 7-42](#page-41-1)**
- **•** [HTTP Probe Attributes, page 7-42](#page-41-2)
- **SMTP** Probe Attributes, page 7-50
- **•** [Displaying Health Monitoring Statistics and Status Information, page 7-57](#page-56-0)

### <span id="page-55-0"></span>**Configuring an OID for SNMP Probes**

You can configure OID queries to probe the server. When the ACE sends a probe with an SNMP OID query, the ACE uses the retrieved value as input to the least-loaded algorithm for load-balancing decisions. Least-loaded load balancing bases the server selection on the server with the lowest load value. If the retrieved value is within the configured threshold, the server is marked as passed. If the threshold is exceeded, the server is marked as failed.

The ACE allows a maximum of eight OID queries to probe the server.

#### **Assumption**

An SNMP probe has been configured. See the ["Configuring Health Monitoring for Real Servers" section](#page-34-0)  [on page 7-35](#page-34-0) for more information.

#### **Procedure**

**Step 1** Choose **Config > Devices >** *context* **> Load Balancing > Health Monitoring**.

The Health Monitoring table appears.

- **Step 2** In the Health Monitoring table, choose the SNMP probe for which you want to specify an OID. The SNMP OID for Server Load Query table appears.
- **Step 3** In the SNMP OID for Server Load Query table, click **Add** to add an entry, or choose an existing entry and click **Edit** to modify it.

The SNMP OID configuration pane appears.

**Step 4** In the SNMP OID field of the SNMP OID configuration pane, enter the OID that the probe is to use to query the server for a value.

Valid entries are unquoted strings with a maximum of 255 alphanumeric characters in dotted-decimal notation, such as .1.3.6.1.4.2021.10.1.3.1. The OID string is based on the server type.

**Step 5** In the Max. Absolute Server Load Value field, enter the OID value in the form of an integer and to indicate that the retrieved OID value is an absolute value instead of a percent.

Valid entries are from 1 to 4294967295.

When the ACE sends a probe with an SNMP OID query, the ACE uses the retrieved value as input to the least-loaded algorithm for load-balancing decisions. By default, the ACE assumes that the retrieved OID value is a percentile value. Use this option to specify that the retrieved OID value is an absolute value.

- **Step 6** In the Server Load Threshold Value field, specify the threshold at which the server is to be taken out of service as follows:
	- When the OID value is based on a percent, valid entries are integers from 1 to 100.
	- When the OID is based on an absolute value, valid entries are from 1 to the value specified in the Maximum Absolute Server Load Value field.
- **Step 7** In the Server Load Weighting field, enter the weight to assign to this OID for the SNMP probe. Valid entries are from 0 to 16000.
- **Step 8** Do one of the following:
	- **•** Click **Deploy Now** to deploy this configuration on the ACE and save your entries to the running-configuration and startup-configuration files.
	- **•** Click **Cancel** to exit this procedure without saving your entries and to return to the SNMP OID table.
	- **•** Click **Next** to deploy your entries and to add another item to the SNMP OID table.

#### **Related Topics**

- **•** [Configuring Health Monitoring for Real Servers, page 7-35](#page-34-0)
- **[SNMP Probe Attributes, page 7-51](#page-50-2)**
- **•** [Displaying Health Monitoring Statistics and Status Information, page 7-57](#page-56-0)

### <span id="page-56-0"></span>**Displaying Health Monitoring Statistics and Status Information**

You can display statistics and status information for a particular probe.

#### **Procedure**

**Step 1** Choose **Config > Devices >** *context* **> Load Balancing > Health Monitoring**. The Health Monitoring table appears.

Г

**Step 2** In the Health Monitoring table, choose a probe from the Health Monitoring table, and click **Details**.

The **show probe** *name* **detail** CLI command output appears. For details on the displayed output fields, see the *Cisco ACE Module Server Load-Balancing Configuration Guide* or the *Cisco ACE 4700 Series Appliance Server Load-Balancing Configuration Guide*, Chapter 4, Configuring Health Monitoring.

![](_page_57_Picture_4.jpeg)

**Note** For a DNS probe, the detailed probe results always identify a default DNS domain of www.Cisco.com.

**Step 3** Click **Update Details** to refresh the output for the **show probe** *name* **detail** CLI command.

**Step 4** Click **Close** to return to the Health Monitoring table.

#### **Related Topics**

**•** [Configuring Health Monitoring for Real Servers, page 7-35](#page-34-0)

## <span id="page-57-0"></span>**Configuring Secure KAL-AP**

You can configure a secure keepalive-appliance protocol (KAL-AP) associated with a virtual context. A KAL-AP on the ACE enables communication between the ACE and a Global Site Selector (GSS), which sends KAL-AP requests to report the server states and loads for global-server load-balancing (GSLB) decisions. The ACE uses KAL-AP through a UDP connection to calculate weights and provide information for server availability to the KAL-AP device. The ACE acts as a server and listens for KAL-AP requests. When KAL-AP is initialized on the ACE, the ACE listens on the standard 5002 port for any KAL-AP requests. You cannot configure any other port.

The ACE supports secure KAL-AP for MD5 encryption of data between it and the GSS. For encryption, you must configure a shared secret as a key for authentication between the GSS and the ACE context.

#### **Assumptions**

This topic assumes the following:

- **•** You have created a virtual context that specifies the Keepalive Appliance Protocol over UDP.
- **•** You have enabled KAL-AP on the ACE by configuring a management class map and policy map, and apply it to the appropriate interface.

#### **Procedure**

![](_page_57_Picture_200.jpeg)

Enter the shared secret as a case-sensitive string with no spaces and a maximum of 31 alphanumeric characters. The ACE supports the following special characters in a shared secret:

$$
, . / = + - \wedge @. ! \% ~ ~ ~ ~ \# \$ * ()
$$

**Step 5** Do one of the following:

- **•** Click **Deploy Now** to deploy this configuration on the ACE and save your entries to the running-configuration and startup-configuration files. The ACE validates the secure KAL-AP configuration and deploys it.
- **•** Click **Cancel** to exit this procedure without accepting your entries and to return to the Secure KAL-AP table.
- **•** Click **Next** to accept your entries.

#### **Related Topics**

- **•** Creating Virtual Contexts, page 5-2
- **•** Setting Match Conditions for Layer 3/Layer 4 Management Traffic Class Maps, page 13-12

**Configuring Secure KAL-AP**